# **Unable to Access Root User on Worker VM**

### **Contents**

**Introduction** Problem **Solution** 

### **Introduction**

This document describes how to use sudo on a worker Virtual Machine (VM).

The information in this document was created from the devices in a specific lab environment. All of the devices used in this document started with a cleared (default) configuration. If your network is live, make sure that you understand the potential impact of any command.

### **Problem**

After the launch of a worker VM and access of the console, when you try to become the root user by the execution of the **sudo** command, you are presented with the message as shown in the image:

 $[cliqruser@ip-172-31-72-243 -1$ sudo-s$ 

We trust you have received the usual lecture from the local System Administrator. It usually boils down to these three things:

#1) Respect the privacy of others. #2) Think before you type. #3) With great power comes great responsibility. [sudo] password for cliqruser:

```
Sorry, try aqain.
```
### **Solution**

As a security mechanism, by default, the cliqruser does not have sudo permissions. You can grant access with the modification of the application profile.

Documentation page: <http://docs.cloudcenter.cisco.com/display/CCD48/Service+Properties>

On the Topology modeler, under Node Initialization & Clean Up is a box that says Sudo Command List. Enter **ALL** in the box, as shown in the image.

## Properties

#### **General Settings**

**External Initialization** 

**Firewall Rules** 

**Deployment Parameters (0)** 

**Minimum Hardware Specification** 

**Environment Variables** 

#### **Node Initialization & Clean Up**

Suspend script

----Select a Location---- v

Resume script

----Select a Location---- "

#### Deploy Packages

ALL

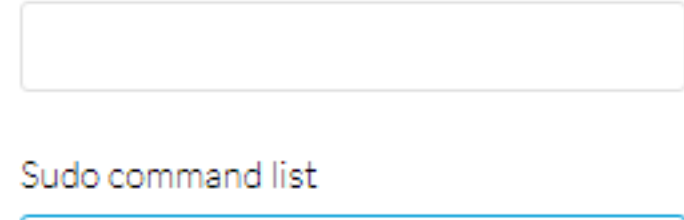

Allow sudo for a list of semicolon separated commands. For example, apt-get;make.

Alternately, you can specify which specific commands the user can have access to, separate the commands with a semicolon.

You have to deploy a new application for the new settings to take effect.